# **User guide How to sponsor a wavemaker via a personal link?**

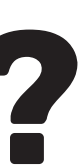

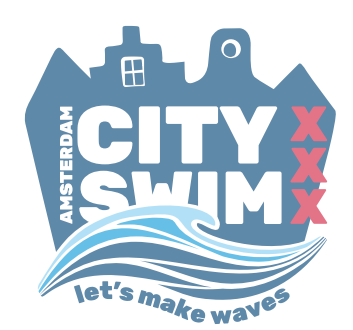

### **Roadmap how to make a donation for a specific wavemaker?**

First you need to open the personal link from you wavemaker her/his personal page. Then you can sponsor your wavemaker. You can donate via iDEAL or via Visa, MasterCard or Bank Authorization. On this page we explain how you make a donation via iDEAL. On the next page we explain the other transfer posibillities.

Number 1: you need to click on the button 'Doneer nu', which means 'Donate now'.

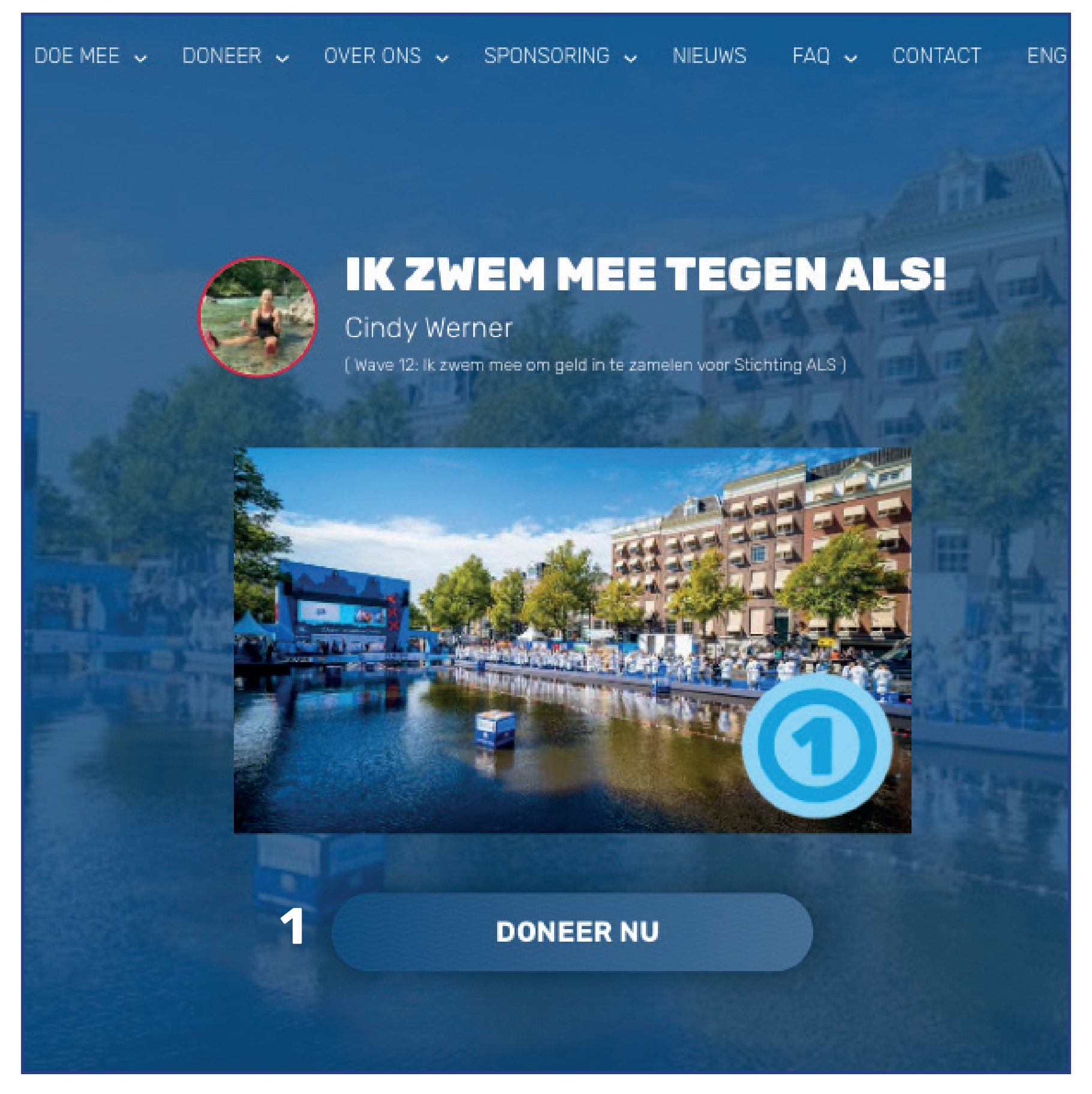

## **Roadmap how to make a donation for a specific wavemaker? | Pay with iDEAL**

Now you can sponsor your wavemaker. You can donate via iDEAL or via Visa, MasterCard or Bank Authorization. On this page we explain how you make a donation via iDEAL. On the next page we explain the other transfer posibillities.

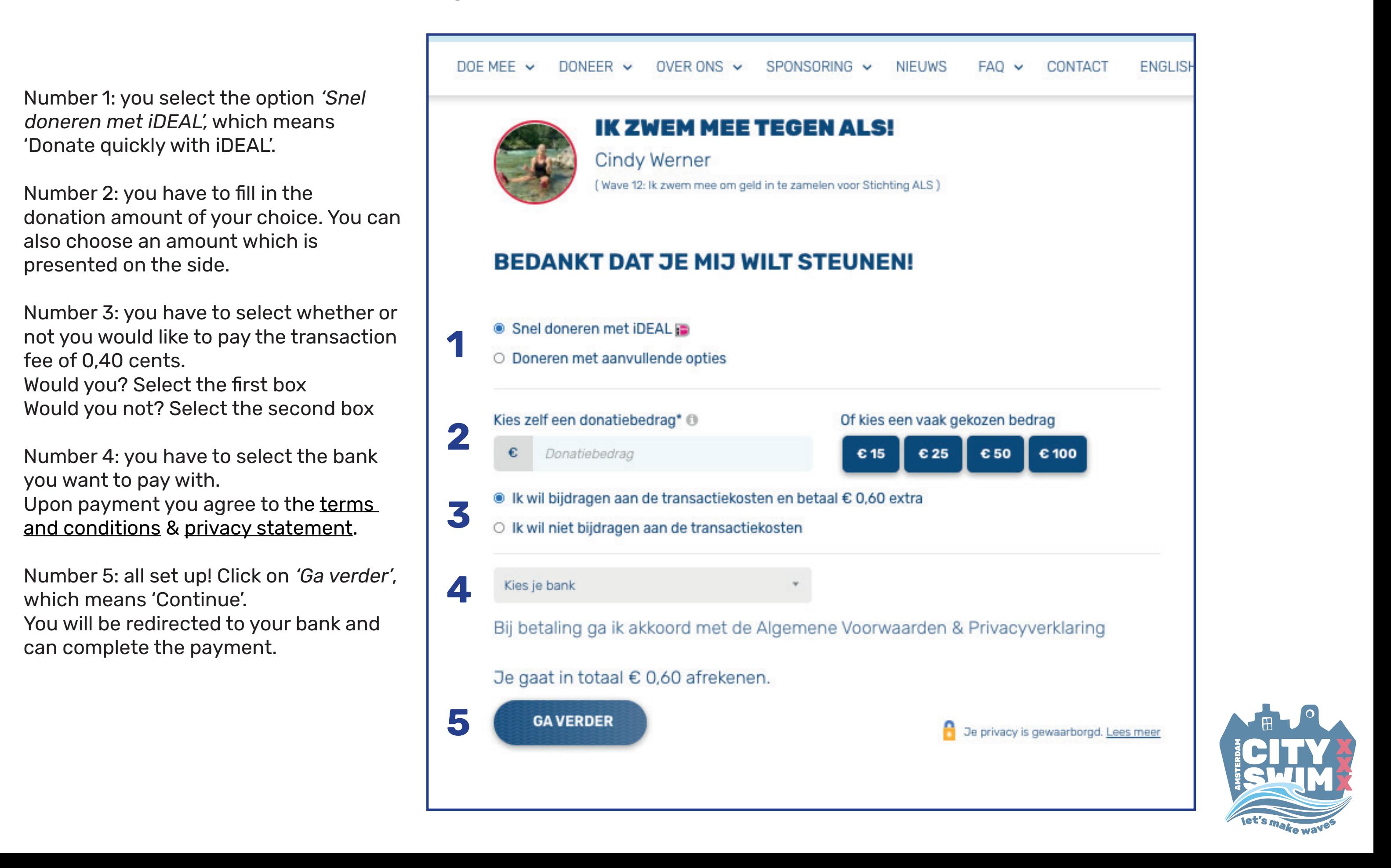

## **Roadmap how to make a donation for a specific wavemaker? | Pay with Visa, Mastercard of Bank Authorization**

Now you can sponsor your wavemaker. You can donate with iDEAL or with Visa, MasterCard or Bank Authorization. On the coming 2 pages we explain how you make a donation with Visa, MasterCard or Bank Authorization

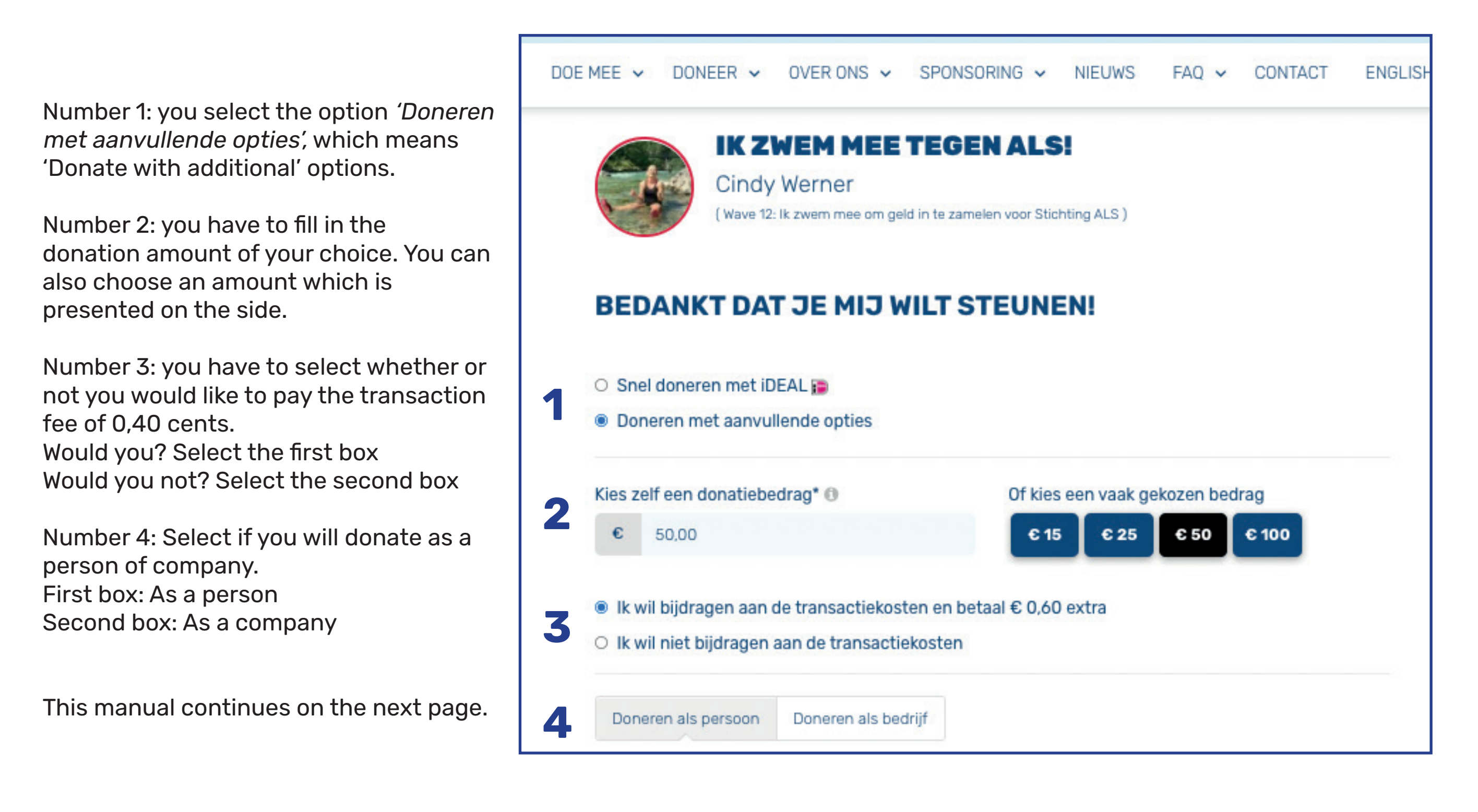

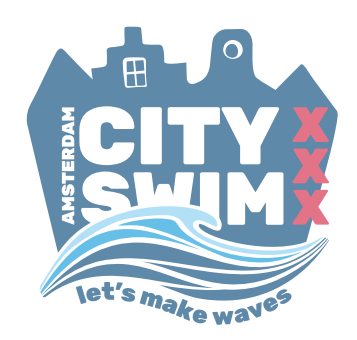

# **Roadmap how to make a donation for a specific wavemaker? Pay with Visa, Mastercard of Bank Authorization**

Now you can sponsor your wavemaker. You can donate with iDEAL or with Visa, MasterCard or bank authorization. On this page we explain how you make a donation with Visa, MasterCard or Bank Authorization

Number 5: write down your contact details. a: First name, b: Insertion(s), c: Surname and d: Email address

Number 6: would you like to receive the newsletter from Amsterdam City Swim? Tik the box if you would like to. Leave it if you would not like to receive it.

Number 7: would you like to have your name visible on the website as sponsor of your wavemaker? If not, tick the box.

Number 8: tick the box to accept the [General Terms and Conditions.](https://www.amsterdamcityswim.nl/algemene-voorwaarden)

Number 9: choose your payment method. iDEAL, Visa, Mastercard or Bank Authorization.

If you have chosen Visa or Mastercard you can click on 'Ga verder' (number 10) and you will be redirected to your bank and can complete the payment. By selecting Bank Authorization you have to fill in your bank details, then you can click on 'Ga verder' (number 10) and you will be redirected to complete the payment.

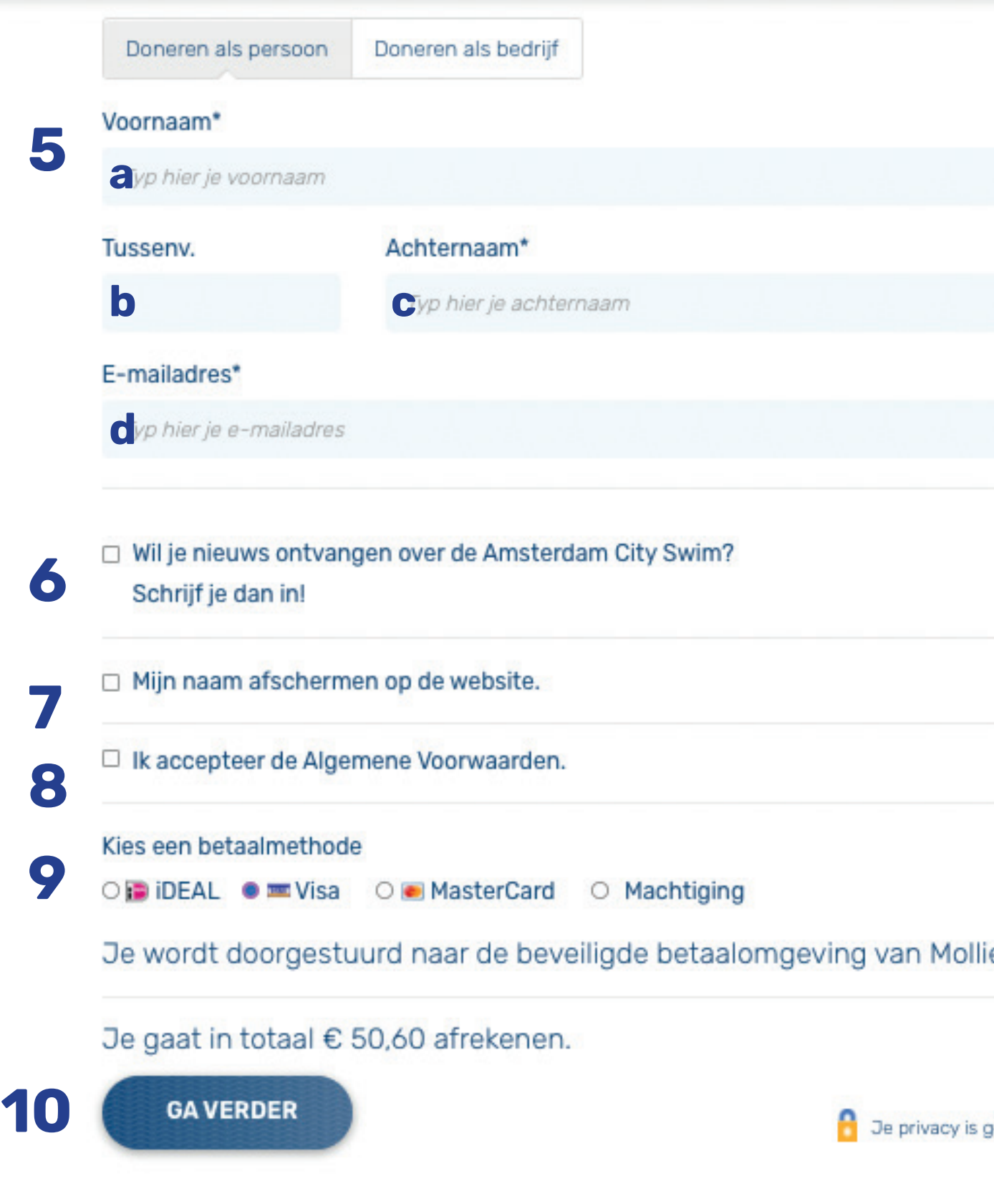

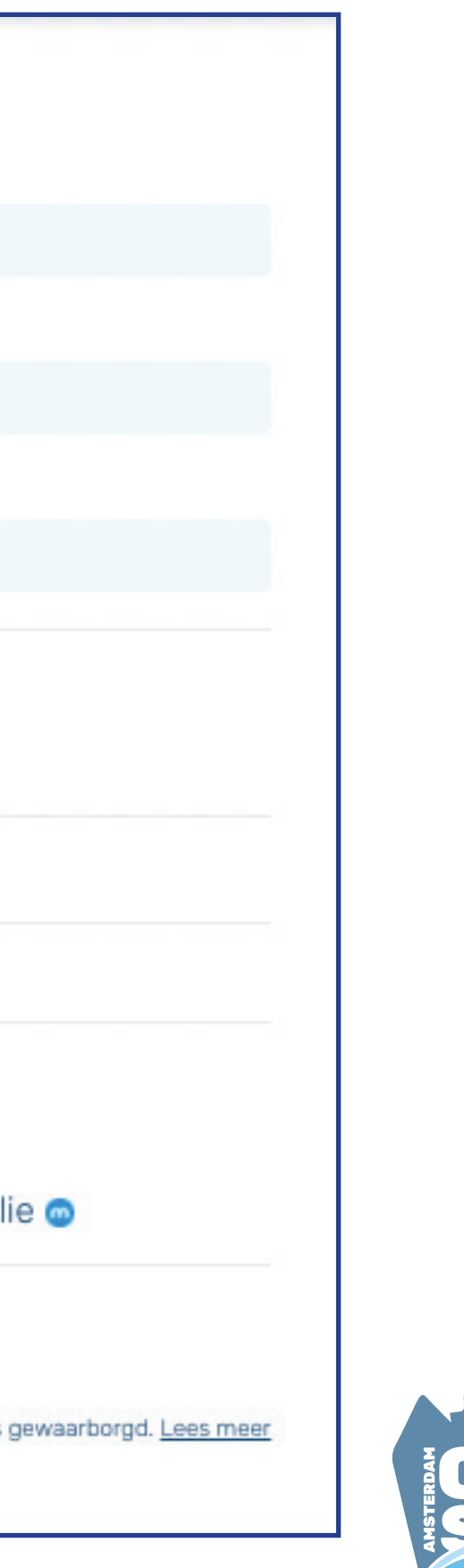

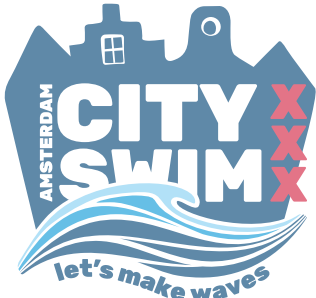